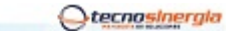

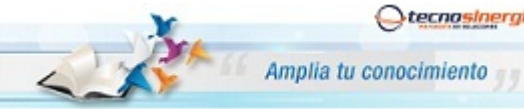

**Nota técnica: NT10006**

**Apertura de puertos Ruteador Fibra Óptica**

Antes de comenzar es importante que verifique los siguientes puntos:

- Que usted se encuentre conectado al ruteador que quiere configurar, ya sea de manera alámbrica o inalámbrica.
- Que tenga internet disponible y funcionando
- Asegúrese de conocer la contraseña del ruteador, regularmente es la clave **WEP KEY** que se encuentra en una etiqueta de su ruteador o la que usted le haya asignado.
- Para realizar el siguiente procedimiento se requiere conocimientos básicos de redes, por favor no intente realizarlo si no cuenta con dichos conocimientos.
- 1. Abra una ventana de explorador de Internet e Ingrese la siguiente dirección IP\* para accesar a la interfaz de configuración de su Ruteador http://192.168.1.254 o bien http://home

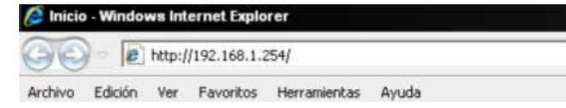

\*Nota: Esta dirección hace referencia a la puerta de enlace principal de su Red, en algunos casos y esto dependiendo de la Administración de cada red esta puede variar.

Recuerde introducir usuario y contraseña del Ruteador. Por Default: **Usuario:** TELMEX **Contraseña:** WEP KEY

A continuación aparecerá la siguiente pantalla:

1. Una vez ingresando a la interfaz del ruteador aparecerá la siguiente pantalla, entonces de clic en la opción "Aplicaciones Port Forwarding"

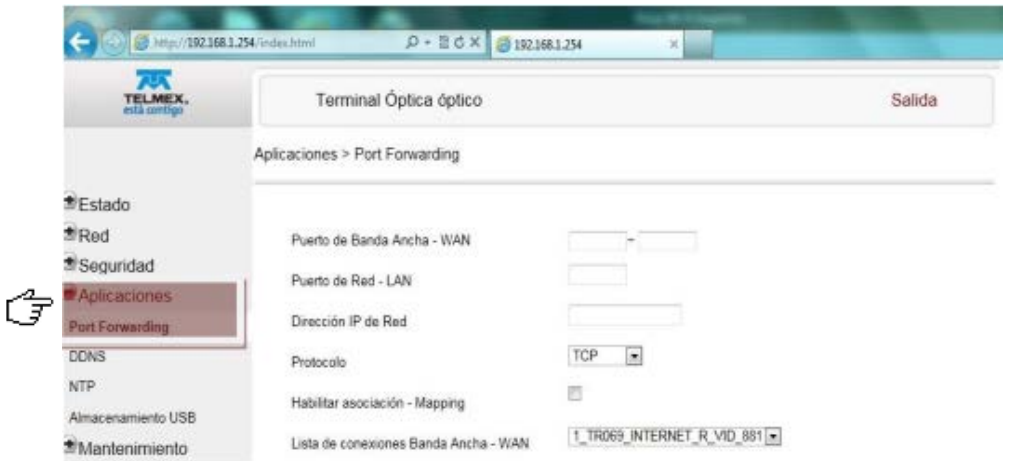

Agregar

2. Lo siguiente es configurar los puertos, en donde aquí por ejemplo:

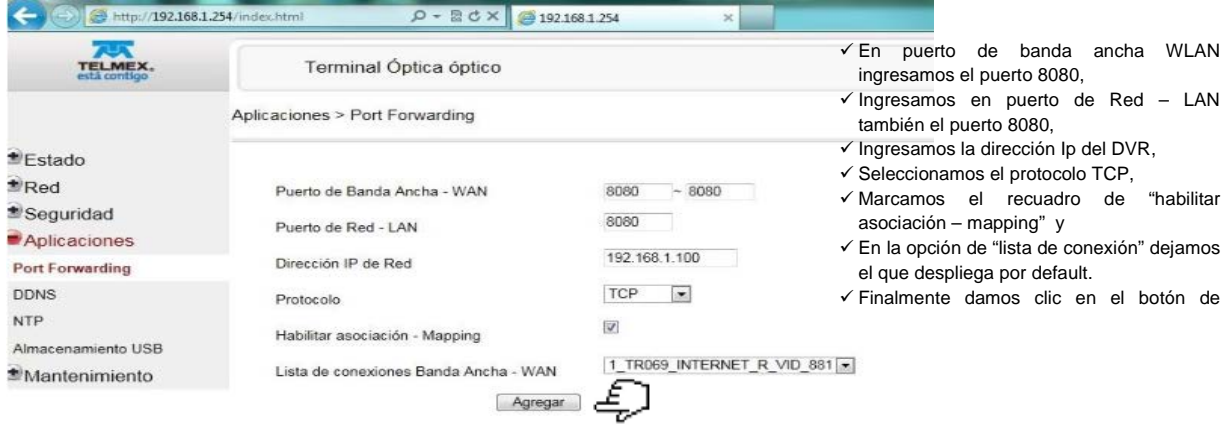

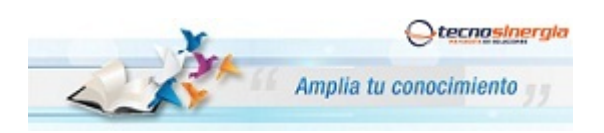

**Nota técnica: NT10006**

**Apertura de puertos Ruteador Fibra Óptica**

A continuación aparecerá la siguiente pantalla.

3. Recuerde que configurar los puertos necesarios en su Modem que se recomiendan para el DVR. Podrá confirmar la configuración de los mismos porque en la parte inferior se los va desplegando.

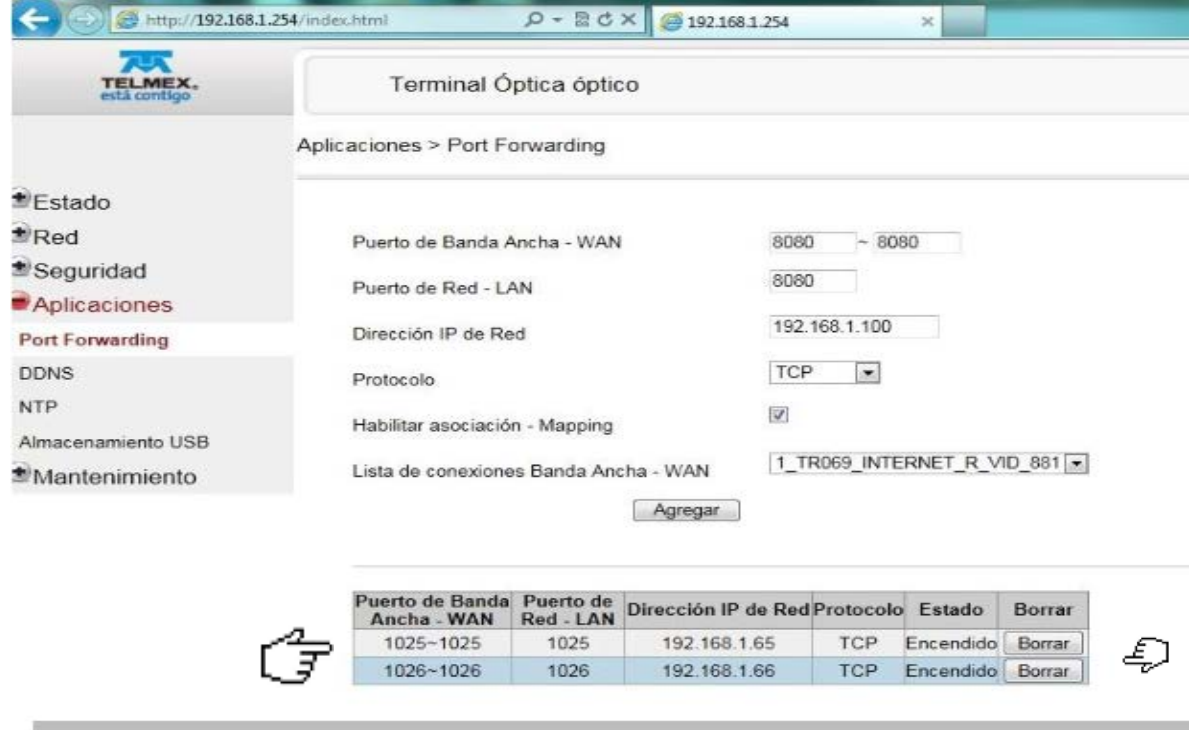

Como información adicional, para los diferentes DVR's que manejamos los puertos que regularme se abren son:

- DVR Meriva tiene los puertos 80 y 6036
- DVR Elikon tiene el puerto 7000
- DVR Elikon RT tiene los puertos 80,10101 al 10104.